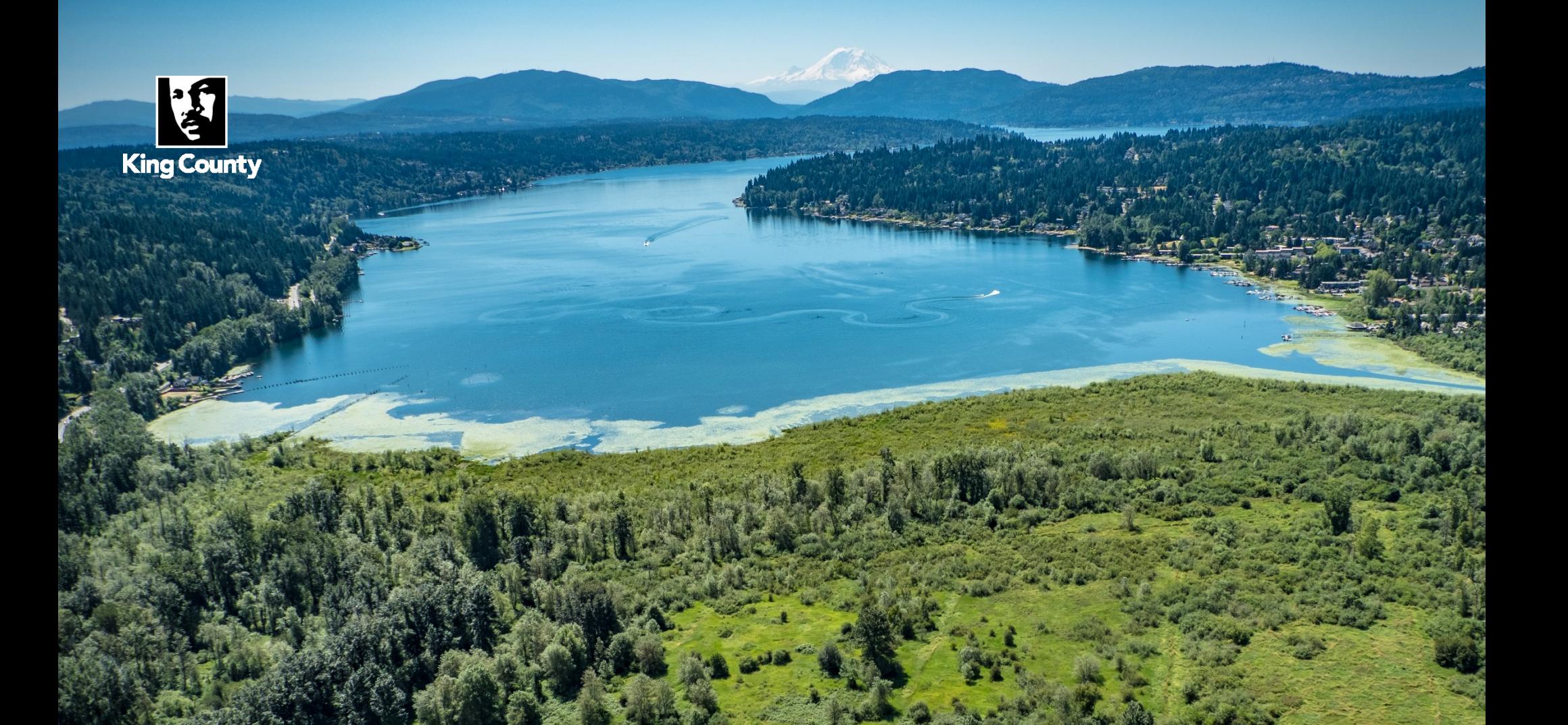

# Creating and Submitting Smart Spreadsheets

For King County Agencies and Special Districts

Business Resource Center Training

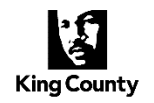

## Summary

The King County Smart Spreadsheet provides a way for King County agencies and Special Districts who do not have access to Oracle EBS (King County's finance system), a way to submit records for validation.

A Smart Spreadsheet is a macro-enabled Excel spreadsheet template that allows users to do bulk record uploads into Oracle EBS. Users can quickly enter large quantities of data in an Excel grid (row/column) format and upload these records using existing EBS interfaces.

### **Overview**

There are three main steps to completing and submitting a Smart Spreadsheet:

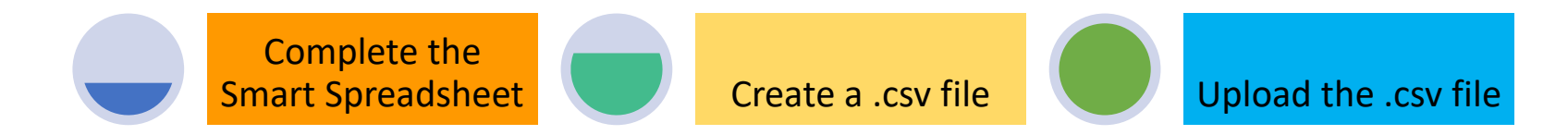

# **Oracle EBS** | Creating and Uploading Smart Spreadsheets

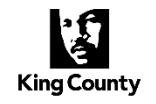

There are four Smart Spreadsheets that perform the main required tasks:

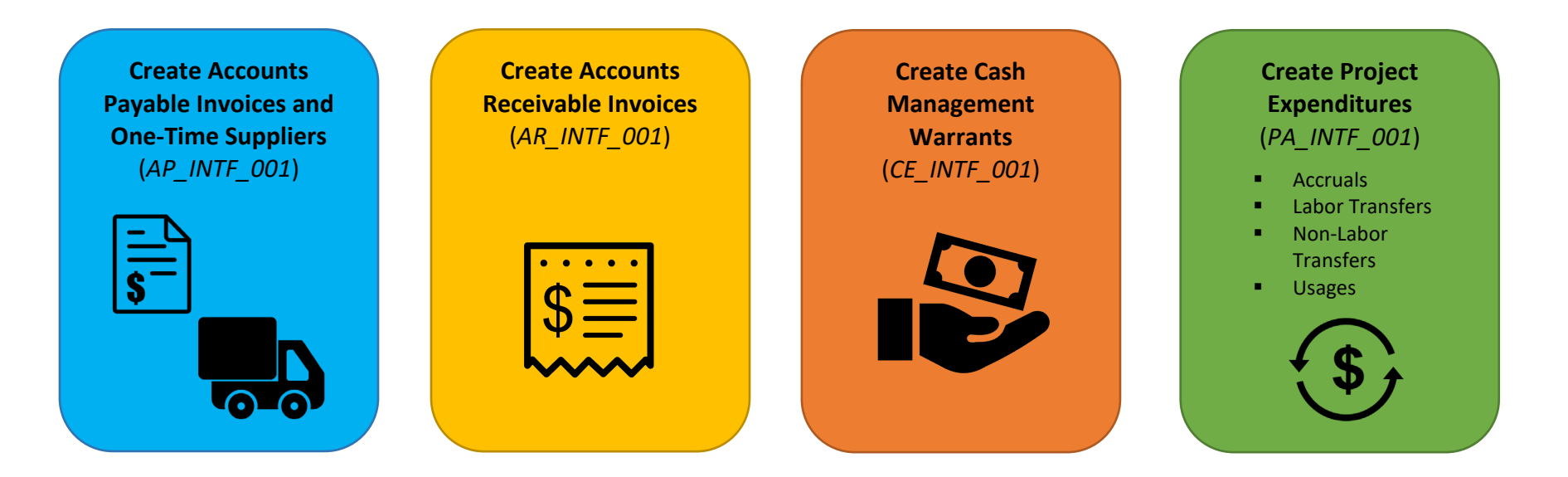

#### *Accounts Payable Smart Spreadsheet for Special Districts Example:*

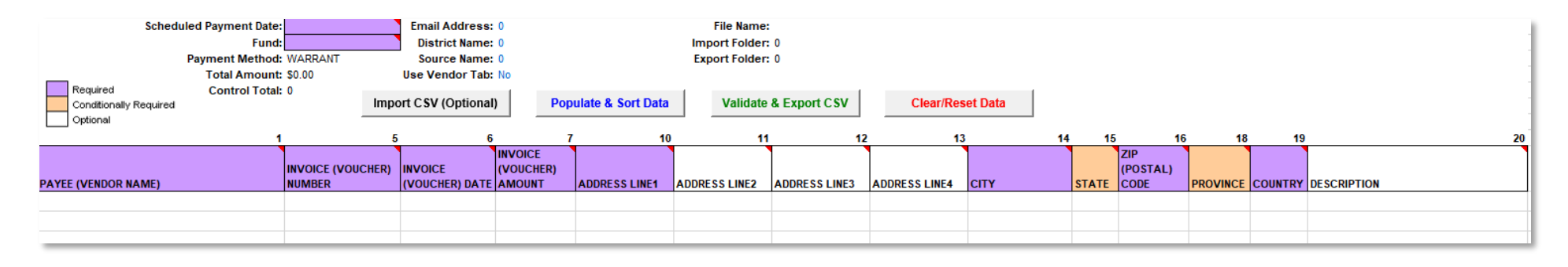

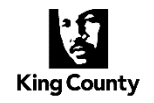

# Getting Started

To start using Smart Spreadsheets, get setup with a new Axway account and have the Source Name added to King County's finance system – Oracle EBS. These setups are initiated by submitting an **[Agency](#page-15-0) or [Special District](#page-14-0) Source Name Request**\* form submitted via a Cherwell help ticket.

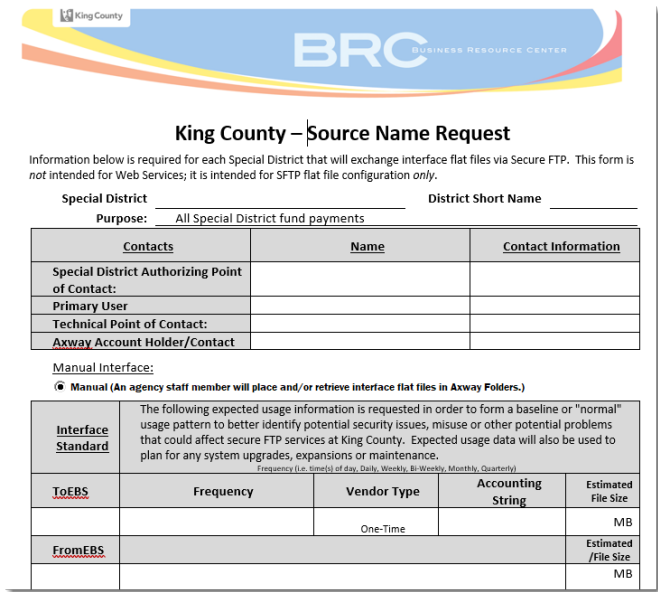

The requestor will receive an email from the Oracle EBS team once all setups are completed.

\* Source Name Request forms can be found in the appendix.

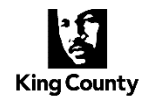

# Smart Spreadsheets and User Guides

The Smart Spreadsheets and User Guides can be found on the Business Resource Center's internal website, under the [Interfaces and Integration section.](https://kc1.sharepoint.com/sites/DES/BRC/Pages/Oracle/Interfaces-and-Integration.aspx) This document is an overview of smart spreadsheets at King County and is not meant to be a user guide.

Download the appropriate Smart Spreadsheet and read the User Guide before attempting to complete and submit a Smart Spreadsheet.

#### **Oracle EBS Client Requirements:**

- Operating System Windows 8.1 or 10
- MS Office Office 13 (32-bit only)
- Browser Internet Explorer 11
- CPU 1.5 GHz or higher
- $\bullet$  Java 2.11
- RAM 4 gig or higher

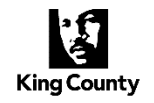

#### **Which version to use?**

The Smart Spreadsheet to download depends on the version (32-bit or 64-bit) of Excel installed. These are the available Smart Spreadsheets and the available compatible versions:

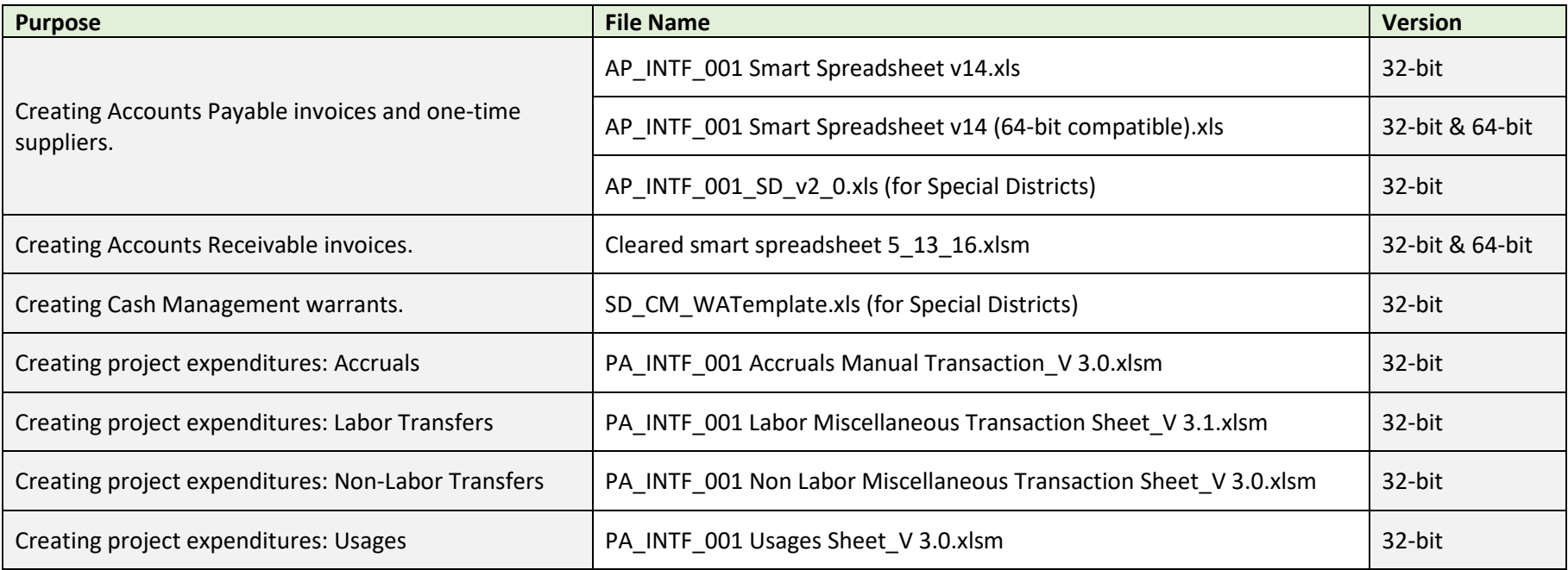

# **Oracle EBS** | Creating and Uploading Smart Spreadsheets

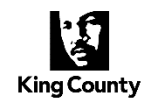

**IMPORTANT:** Template file bit versions different than the Excel bit version **will not** 

**function properly**.

#### **How to check Excel version**

Open Excel –

- 1. Select **Account**
- 2. Click **About Excel** note the version indicated at the top of the pop-up window.

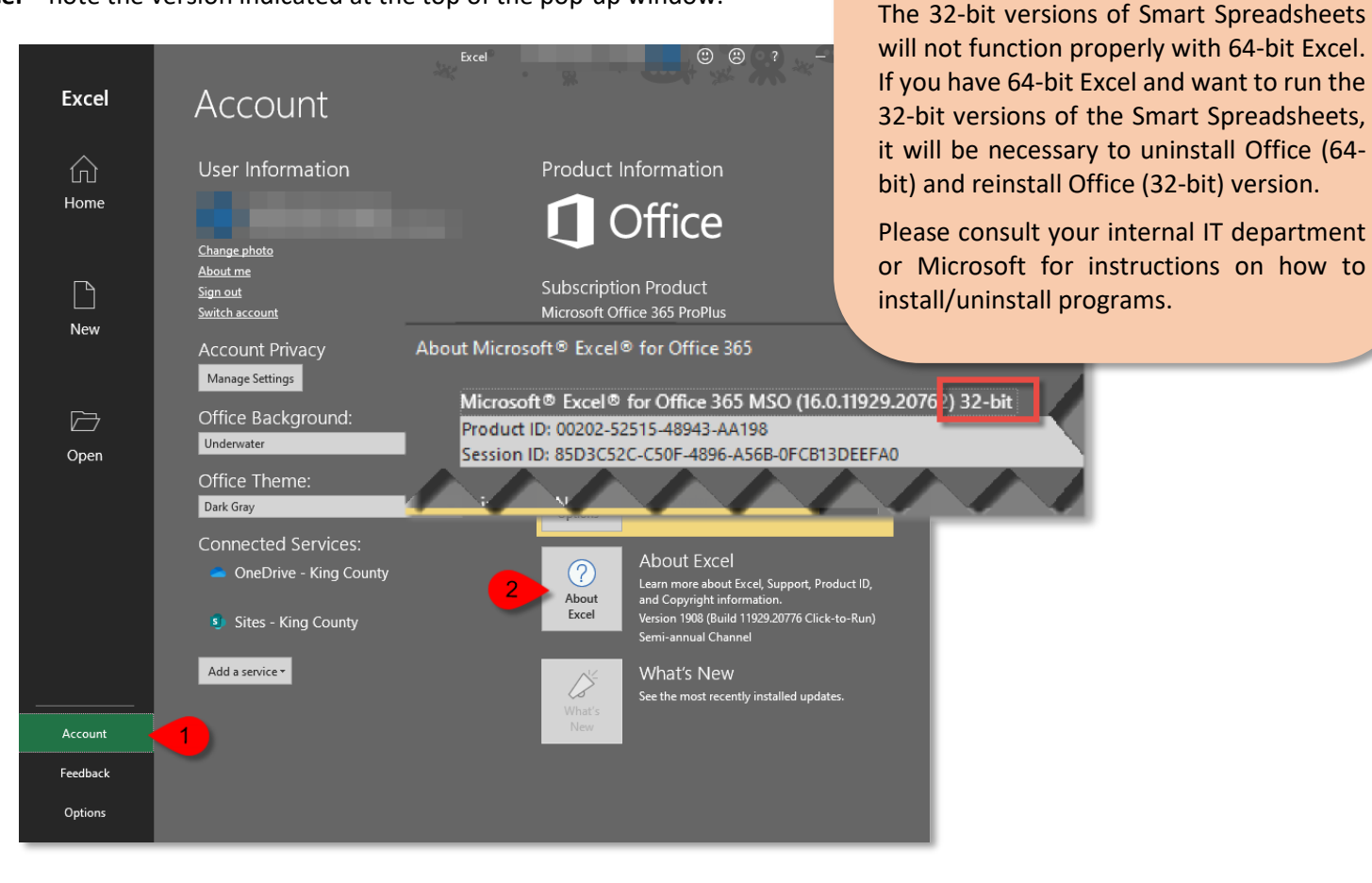

**Business Resource Center** [EBS Knowledge Center](https://kc1.sharepoint.com/sites/DES/BRC/Pages/Oracle/Knowledge-Center.aspx) **v. <sup>9</sup>/2020 6** Training

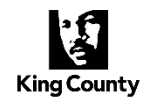

# Completing and Submitting a Smart Spreadsheet

#### **Enabling Macros**

Macros are sets of recorded instructions designed to perform repeated processes within Excel. The Smart Spreadsheets use macros to perform the essential functions. When opening a Smart Spreadsheet, a security warning may appear at the top of the sheet requesting content to be enabled. Click to enable the essential content.

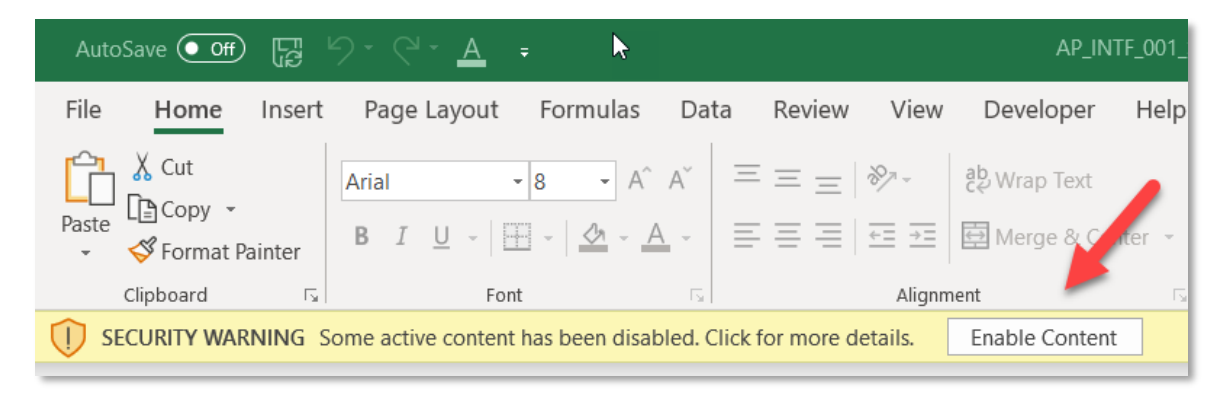

#### **1. Entering data onto the Smart Spreadsheet**

The header has important required fields and must be correctly formatted.

- **Source Name** Name provided on the Source Name Request form (*8-character limit, no spaces allowed*)
- **Department** Name of submitting agency's department (*8-character limit, no spaces allowed*)
- **Transaction Type** Will depend on the Smart Spreadsheet used (*examples:* APSUPINV, ARCUSTINV, PALAB)
- **Email Address** Email where notifications should be sent

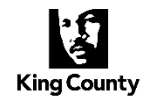

#### **2. Preparing the CSV File**

Once all data is entered onto the Smart Spreadsheet, prepare it for export to a CSV file and upload into Oracle EBS.

Click the export button in the header area of the Smart Spreadsheet – If there are no errors, a success message will appear and a .csv file will be created and saved in the Export/Target Folder. The CSV file name is automatically generated – note it down for your records.

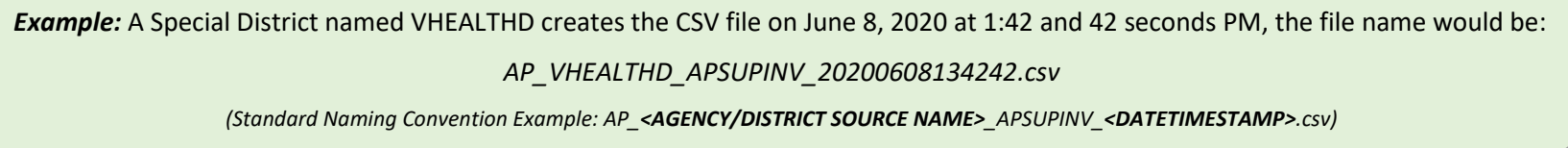

*Example success message for the Special Districts AP Smart Spreadsheet:*

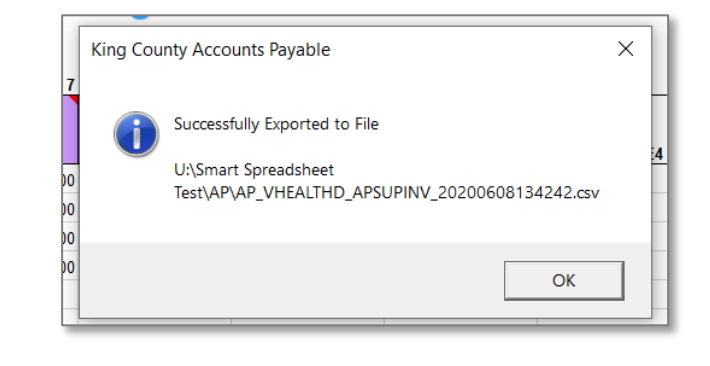

**IMPORTANT:** Do not open the CSV file in Excel after it is created, it will become corrupted.

**If errors occur** – make the required corrections and attempt the export again.

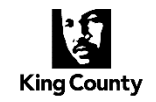

#### **3. Uploading to Oracle EBS via Axway**

King County uses [Axway SFTP](https://sftp.kingcounty.gov/) (Secure File Transfer Protocol) to transfer files over the internet to Oracle EBS.

Log in to Axway with the assigned Agency or Special District User ID and password.

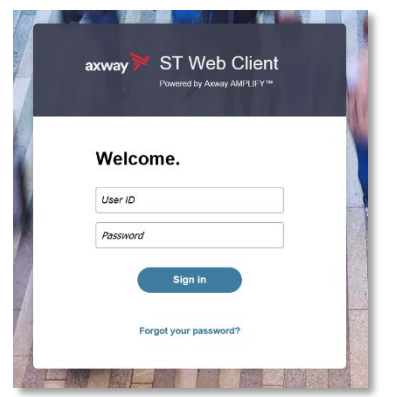

Once logged in, click the **ToEBS** link under *Your Files > ToEBS*.

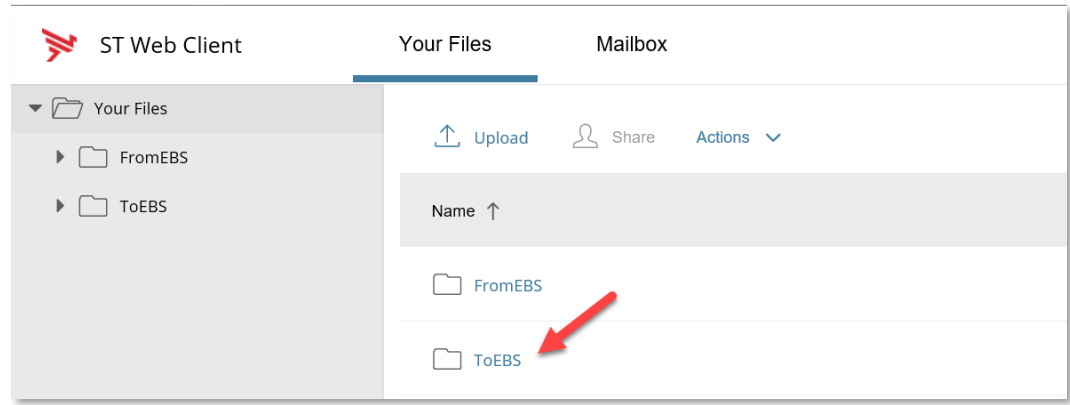

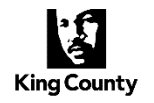

Click **Upload** (ensure the upload is occurring from inside the *ToEBS* folder, if not the file will not be uploaded into Oracle EBS). Upload the .csv file and not the .xls file.

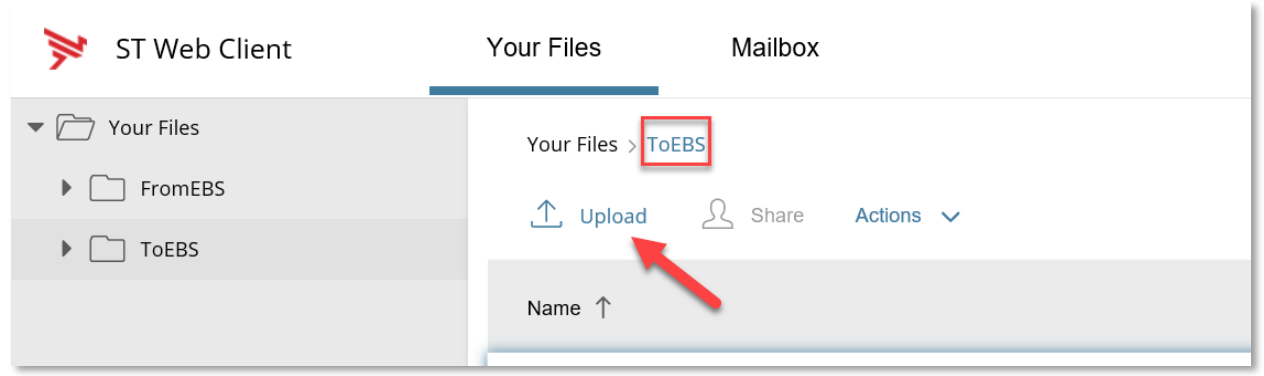

Navigate to the location where the CSV file was saved, select the file and click **Open**.

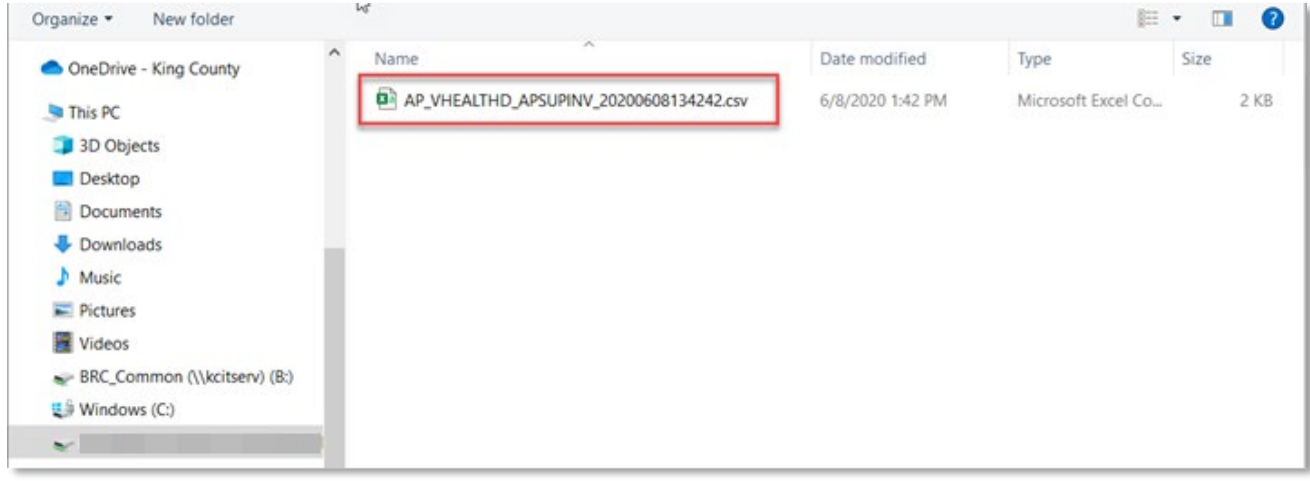

# **Oracle EBS** | Creating and Uploading Smart Spreadsheets

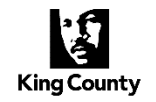

#### The uploads monitor will display the progress.

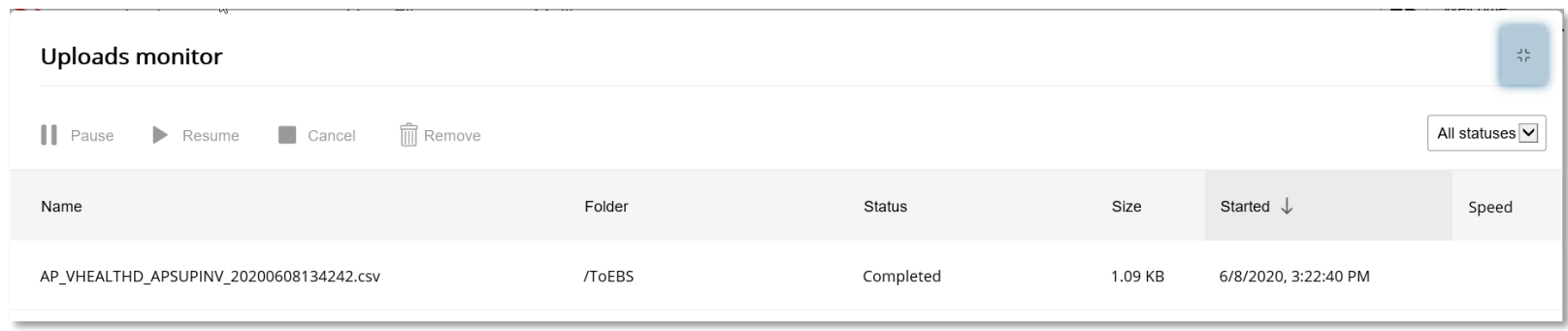

When the file has passed the initial validation stage a confirmation email will be sent from "ORACLEEBS"; receiving the email may take up to 15 minutes after validation.

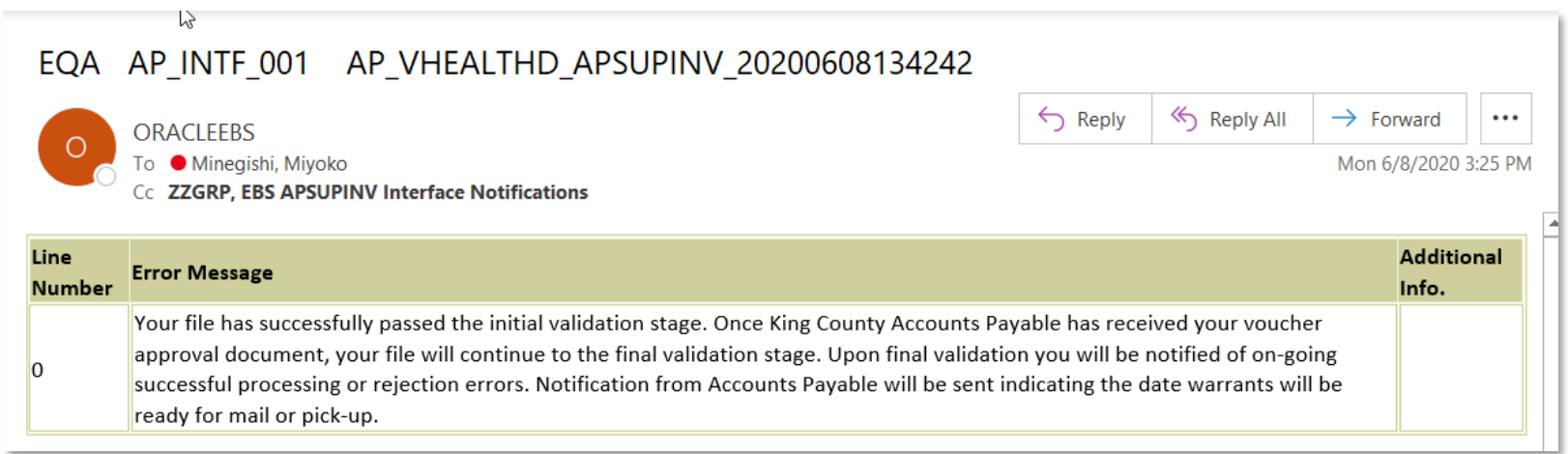

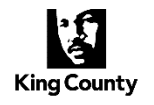

If the email indicates one or more errors, they will need to be corrected on the Smart Spreadsheet and the entire process redone (i.e., create a new CSV file and upload via Axway again).

#### **King County Agencies**

For troubleshooting guides, visit the Business Resource Center's internal website, under the [Interfaces and Integration section.](https://kc1.sharepoint.com/sites/DES/BRC/Pages/Oracle/Interfaces-and-Integration.aspx)

For further technical assistance with Smart Spreadsheet issues, submit a help ticket[: https://helpdesk.kingcounty.gov](https://helpdesk.kingcounty.gov/)

#### **Special Districts**

For more information and templates, visit the King County Oracle EBS Finance System - Documents and Downloads website.

For assistance with technical issues, contact the corresponding King County email listed on the [Special Districts Questions and Requests](https://www.kingcounty.gov/depts/finance-business-operations/special-districts/directory.aspx) website.

# Appendix

<span id="page-14-0"></span>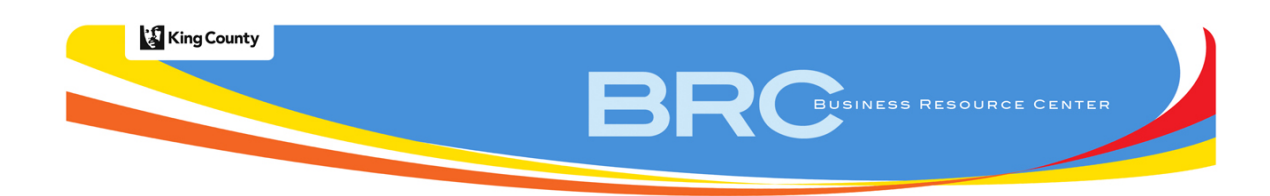

## **King County – Special District Source Name Request**

Information below is required for each Special District that will exchange interface flat files via Secure FTP. This form is *not* intended for Web Services; it is intended for SFTP flat file configuration *only*.

**Special District District Short Name**

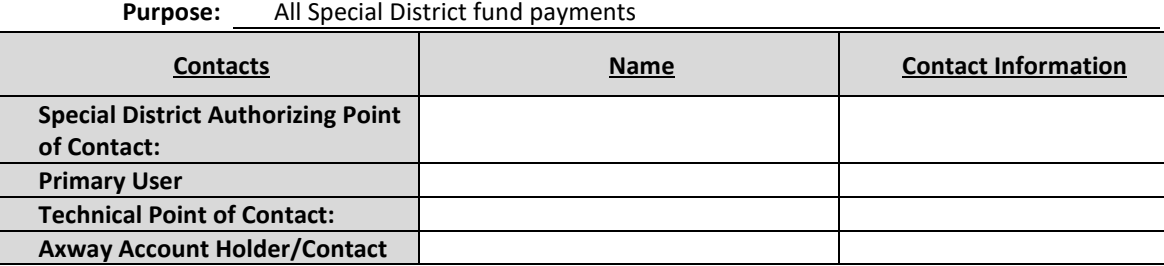

Manual Interface:

#### (a) Manual (An agency staff member will place and/or retrieve interface flat files in Axway Folders.)

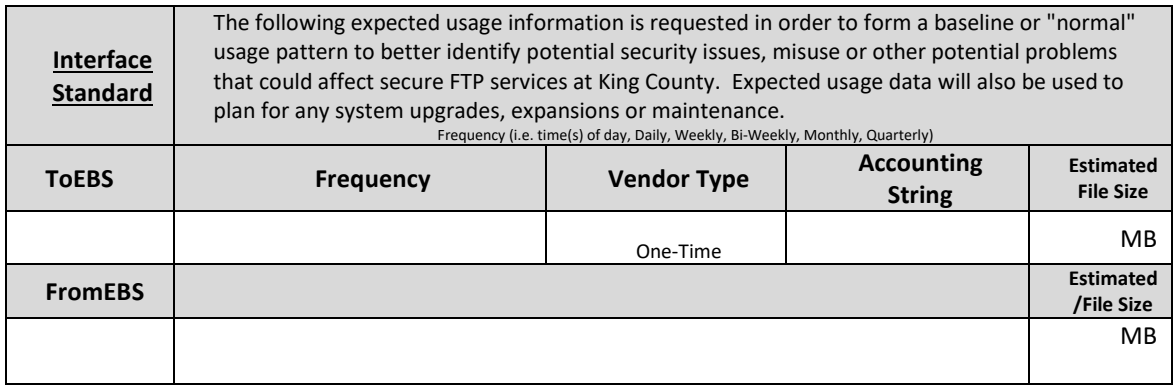

#### **COMMENTS:**

**PLEASE NOTE:** by signing, you are stating that you have reviewed, approved or edited the information provided on the form and filled in additional information to complete the configuration needs for your Special District. Further, you are agreeing that after the submission of this form, any changes affecting the AP interface will need to be communicated to **brcebsapiteam@kingcounty.gov**.

#### **Special District Authorizing Point of Contact**

Signature:

Printed name: Natural Management of the Date: Date:

#### **Finance and Business Operations Department Authorization**

Signature:

Printed name: Notifiantly approach that the principal part of the Date:

After signing, please email an electronic copy (one MS Word .doc file for data entry and another in .pdf format for records) to ZZGrp, BRC EBS AP Interface Team [\(brcebsapiteam@kingcounty.gov\)](mailto:brcebsapiteam@kingcounty.gov). Allow up to fifteen (15) business days to process.

<span id="page-15-0"></span>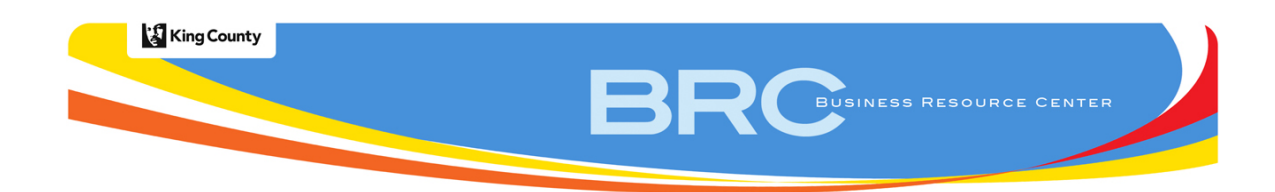

## **King County – Agency Source Name Request**

Information below is required for each side system that will exchange interface flat files via Secure FTP. This form is *not* intended for Web Services; it is intended for SFTP flat file configuration *only*.

**Agency: Agency Short Name**

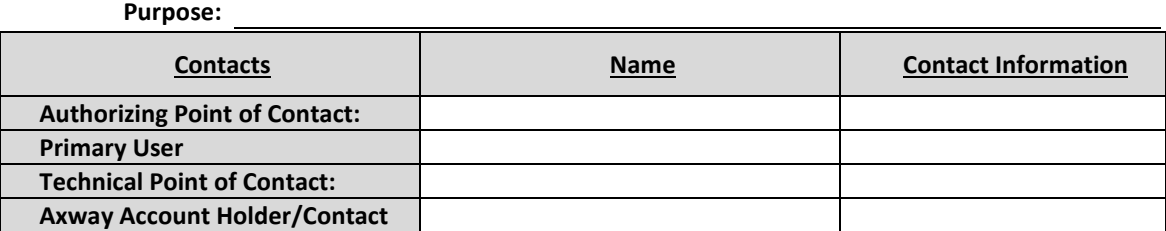

Manual Interface:

Manual (An agency staff member will place and/or retrieve interface flat files in Axway Folders.)

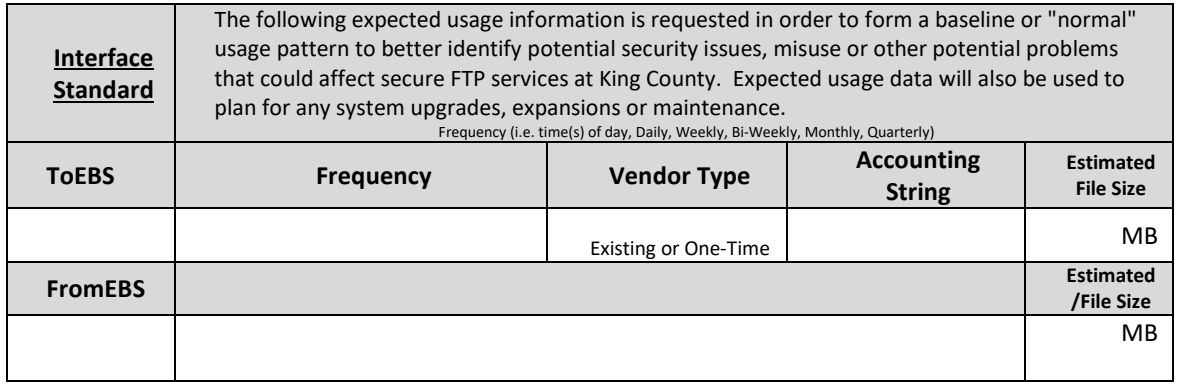

**COMMENTS:** 

**PLEASE NOTE:** by signing, you are stating that you have reviewed, approved or edited the information provided on the form and filled in additional information to complete the configuration needs for your department side system. Further, you are agreeing that after the submission of this form, any changes affecting the side system interface will need to be communicated to [ZZGrp, BRC EBS AP Interface Team \(brcebsapiteam@kingcounty.gov\)](mailto:ZZGrp,%20BRC%20EBS%20AP%20Interface%20Team).

#### **Agency Authorizing Point of Contact**

Signature:

Printed name: National Assemblance of the Date: Date: Date:

#### **Finance and Business Operations Department Authorization**

Signature:

Printed name: Date: Date: Date: Date: Date: Date: Date: Date: Date: Date: Date: Date: Date: Date: Date: Date:  $\sim$  Date:  $\sim$  Date:  $\sim$  Date:  $\sim$  Date:  $\sim$  Date:  $\sim$  Date:  $\sim$  Date:  $\sim$  Date:  $\sim$  Date:  $\sim$  Date:  $\$ 

After signing, please email an electronic copy (one MS Word .doc file for data entry and another in .pdf format for records) t[o ZZGrp, BRC EBS AP Interface Team](mailto:ZZGrp,%20BRC%20EBS%20AP%20Interface%20Team%20(brcapiteam@kingcounty.gov)) (brcapiteam@kingcounty.gov). Allow up to fifteen (15) business days to process.